**STEP BY STEP GUIDE FOR APPLYING FOR NP – INDEPENDENT PRACTICE GROUP SETTING**

### **NOTE: Legacy or Retired National Certifications will not qualify for a (103NP) Nurse Practitioner Practicing Without Standardized Procedures in a Group Setting**

**You will need to complete the "103NP" application for each national certification that you have completed a transition to practice for.** 

### *Step 1*

- 1. Login into your BreEZe account https://www.breeze.ca.gov/datamart/mainMenu.do
- 2. Enter User ID
- 3. Enter Password
- 4. Press Sign In

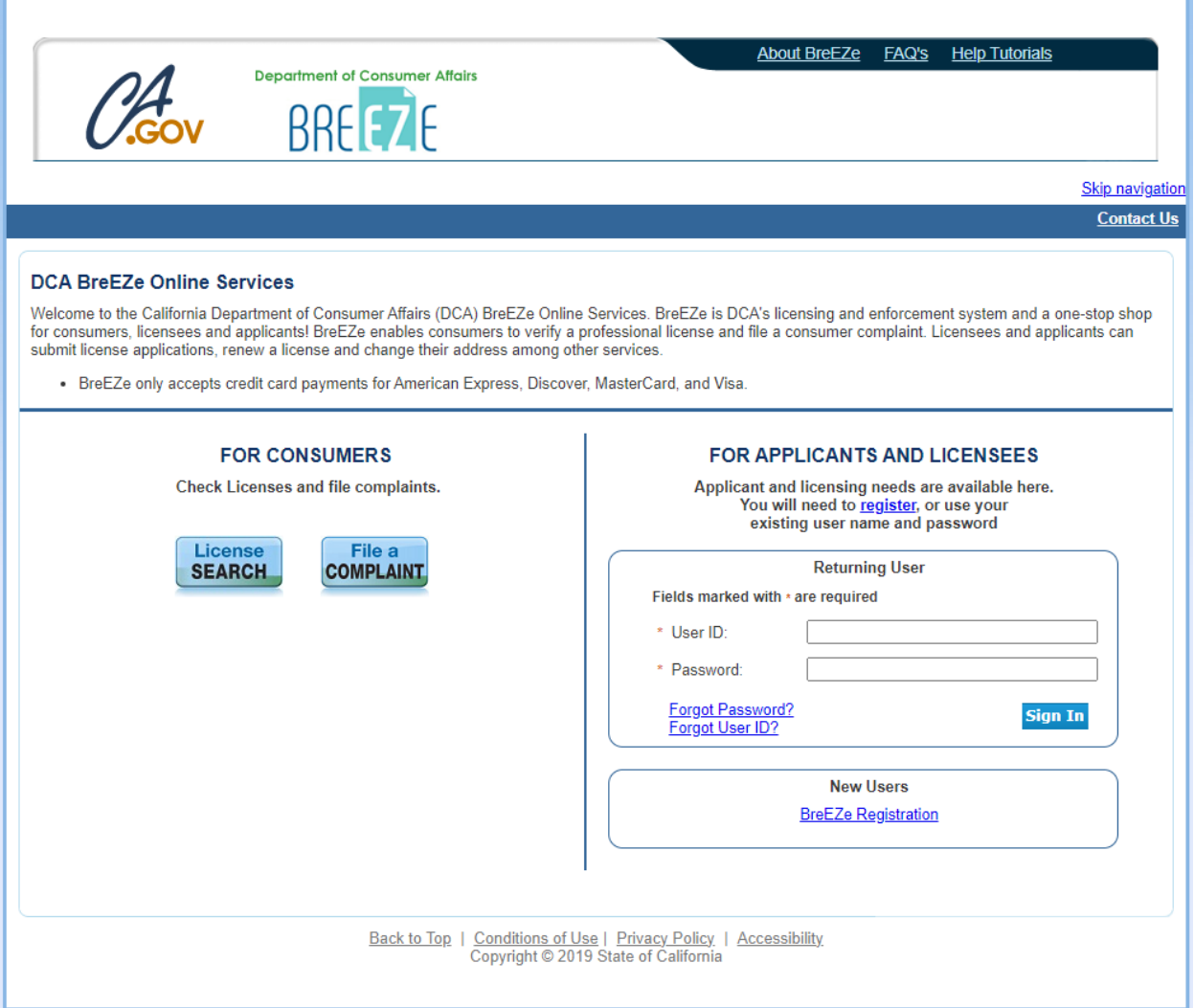

1. Select drop down menu under Nurse Practitioner **NOTE: Do not choose "Start a New Application".**

- 2. Select NP Independent Practice Group Setting
- 2. Press Select

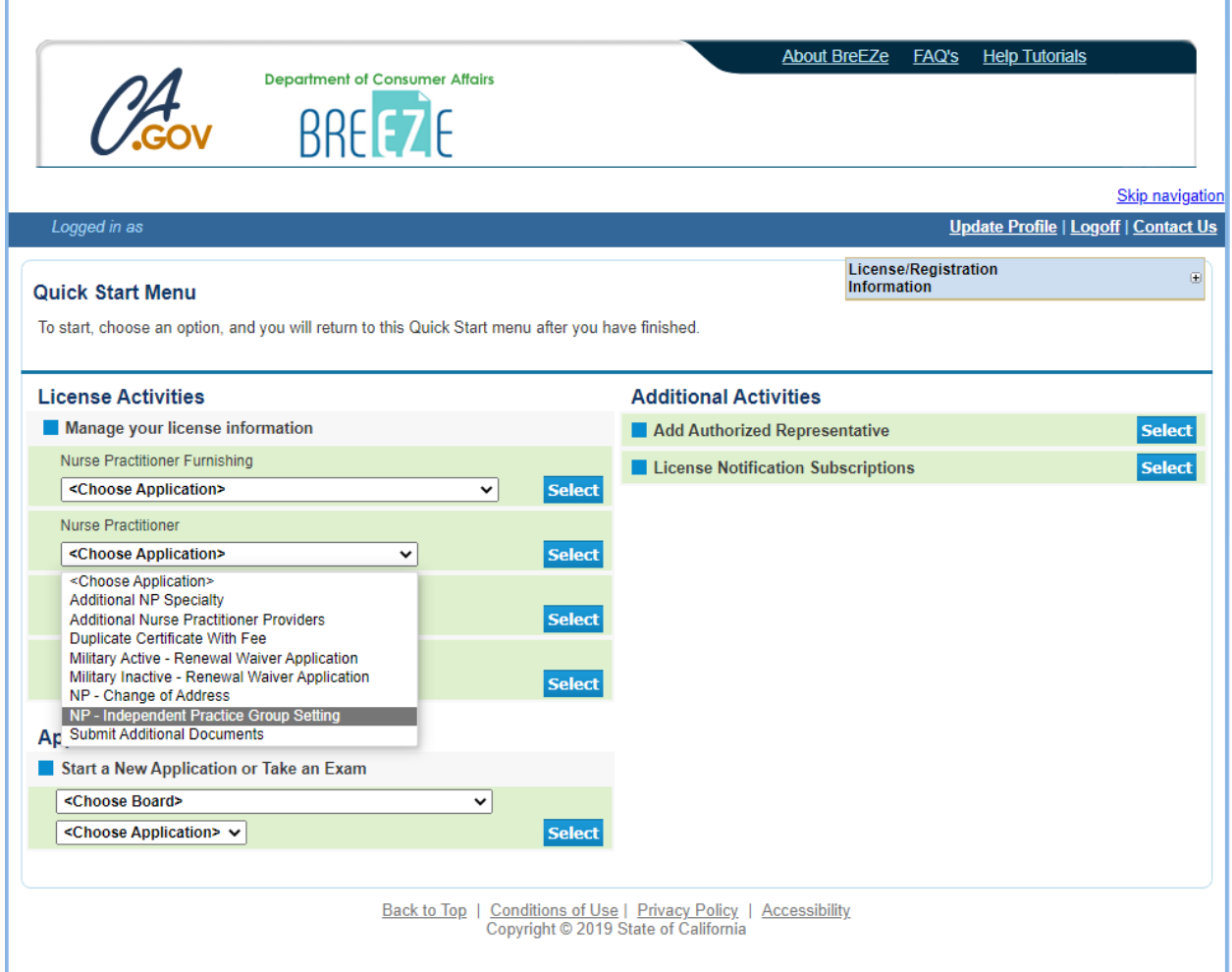

1. Read the NP – Independent Practice Group Setting – Introduction **NOTE: Before proceeding with the application, please verify that your national certification is currently recognized as a population focus [\(CCR 1481\(a\)\)](https://govt.westlaw.com/calregs/Document/IE78C7C10882311EDBAA59DE2D18897F2?viewType=FullText&originationContext=documenttoc&transitionType=CategoryPageItem&contextData=(sc.Default)).**

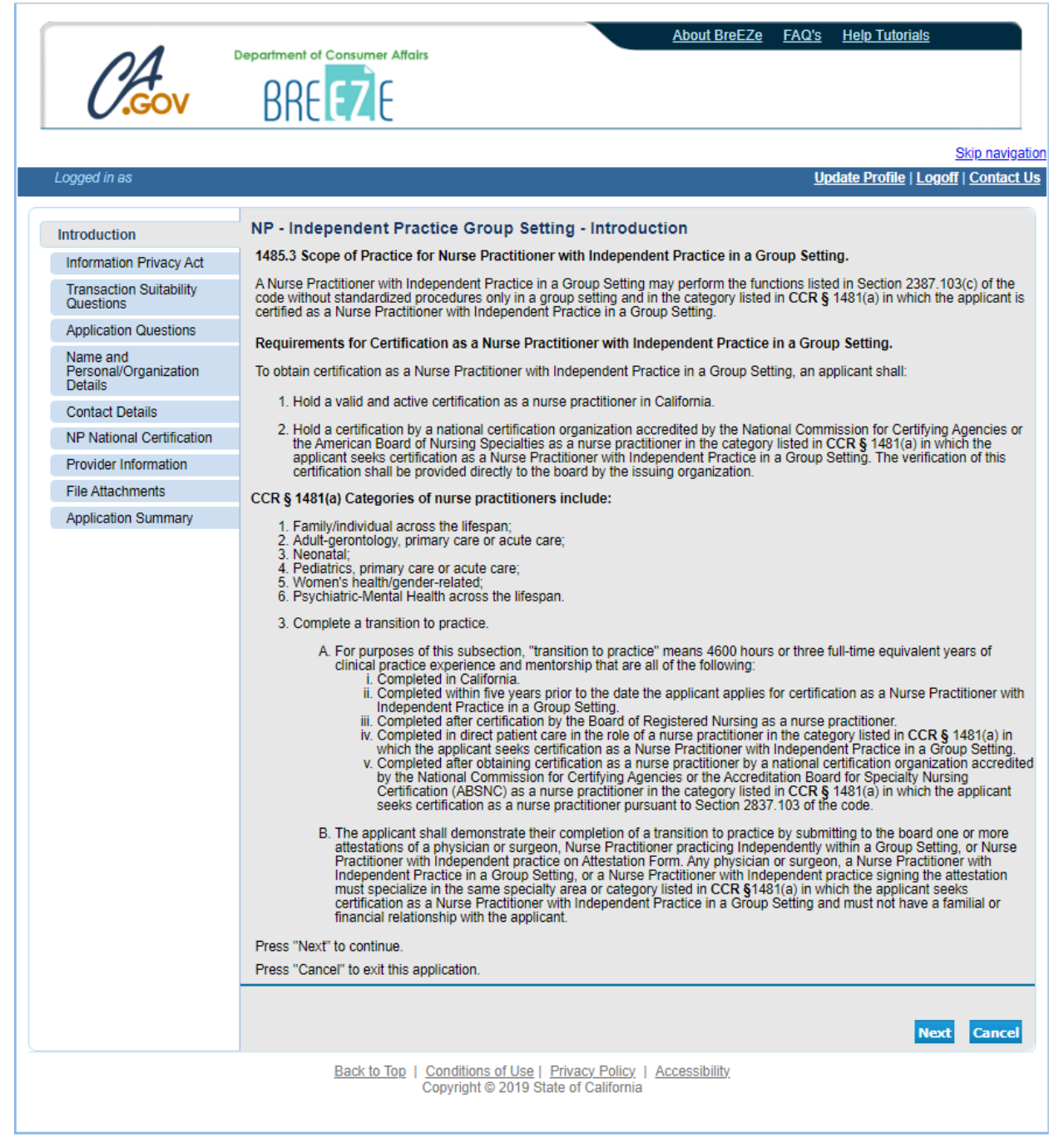

1. Read the NP – Independent Practice Group Setting – Information Privacy Act

2. Press Agree

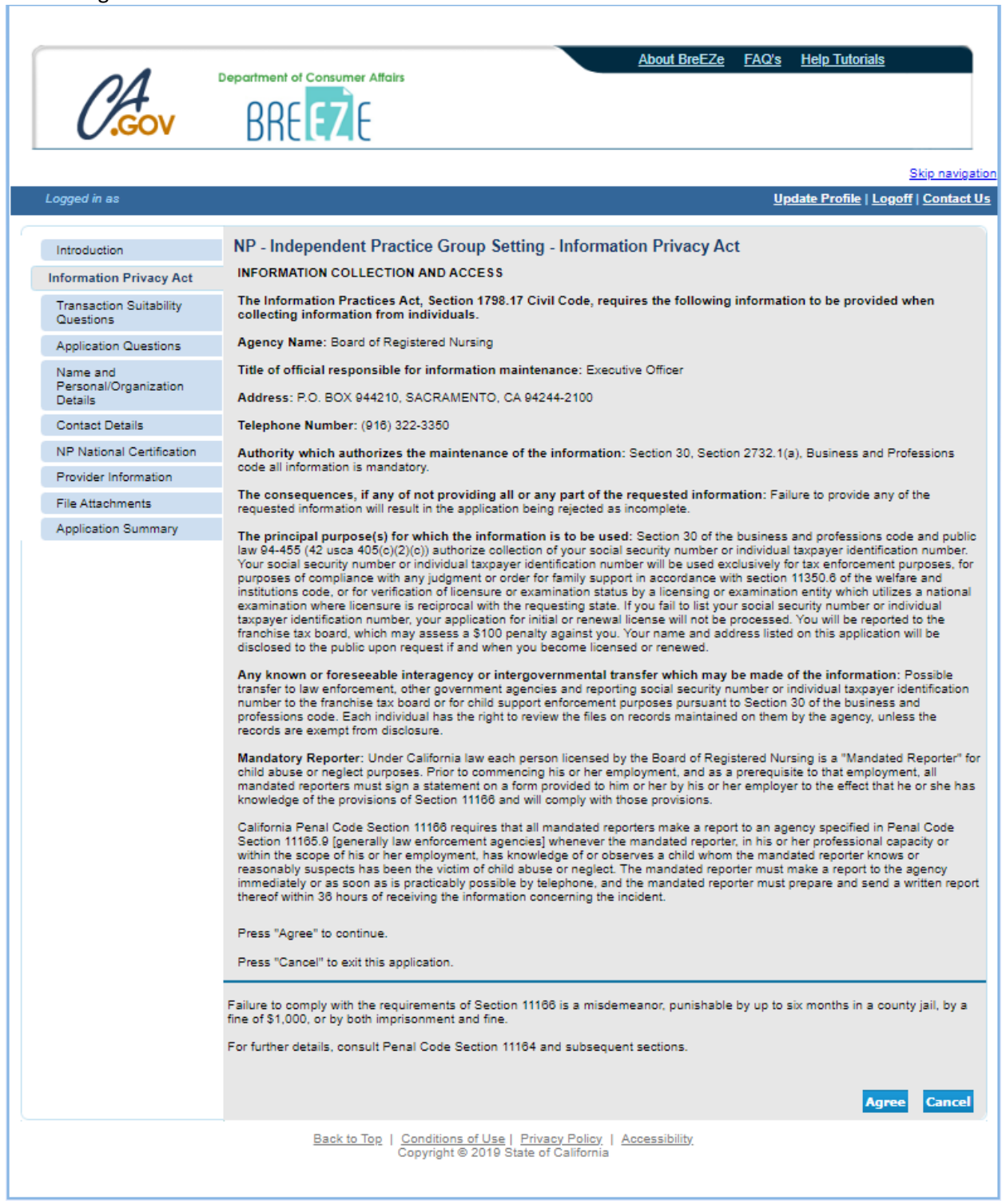

1. Read the NP – Independent Practice Group Setting – Function Suitability

2. Answer the questions

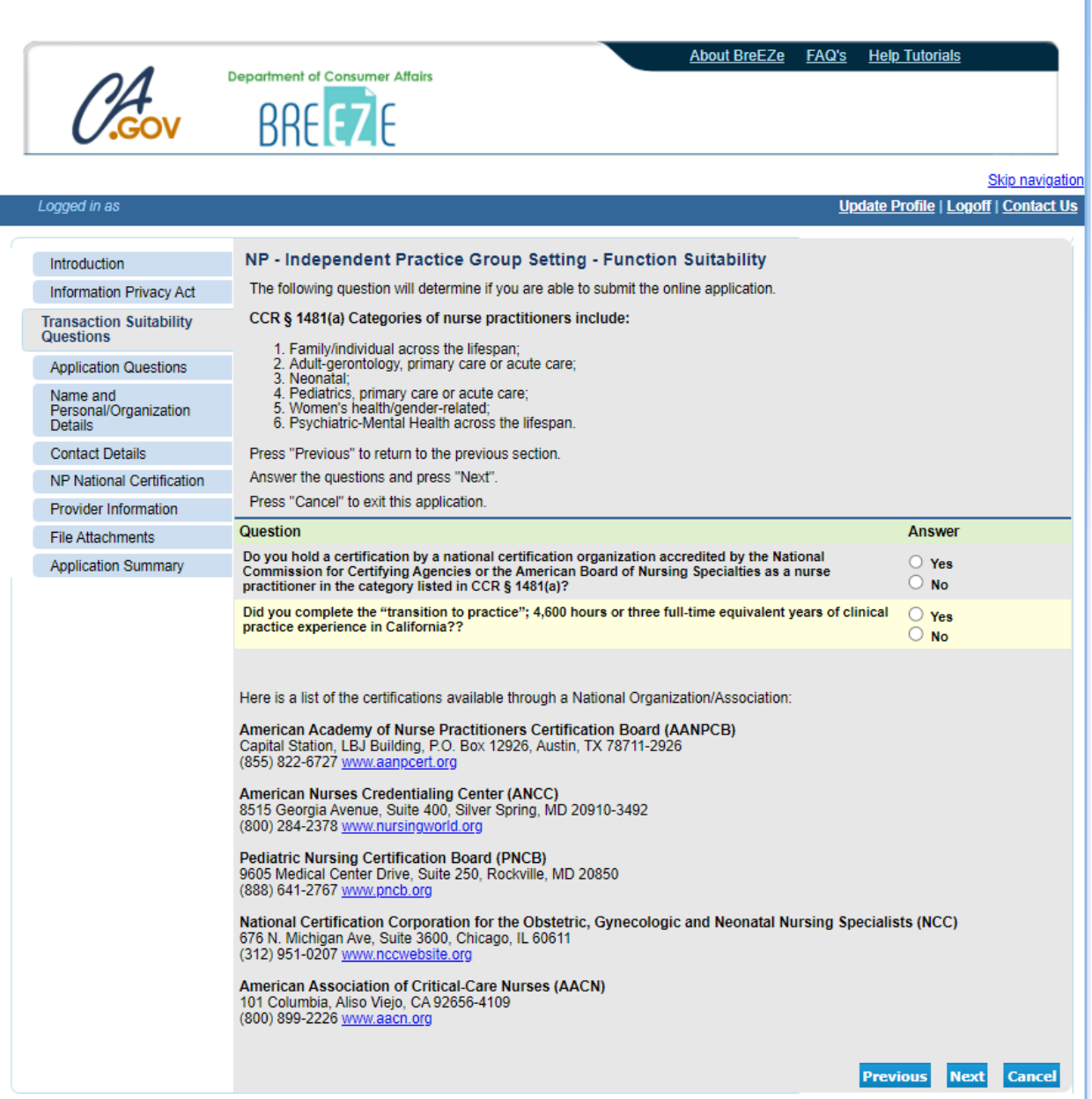

1. Read the NP – Independent Practice Group Setting – Application Questions

2. Select No and press Next button until you see your category/specialty

3. Select Yes and press Next

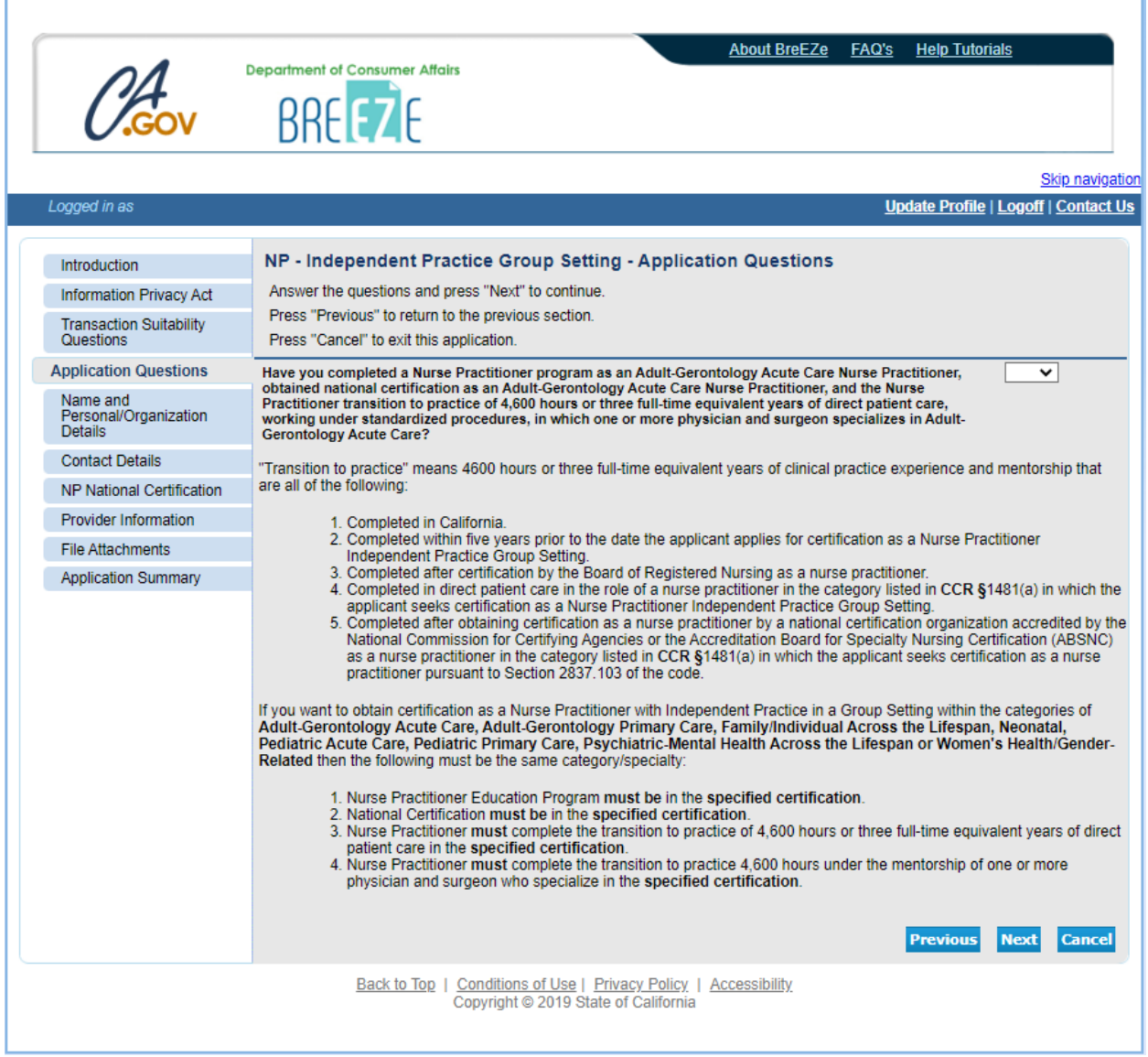

1. Verify the NP – Independent Practice Group Setting – Name and Personal Details 2. Press Next

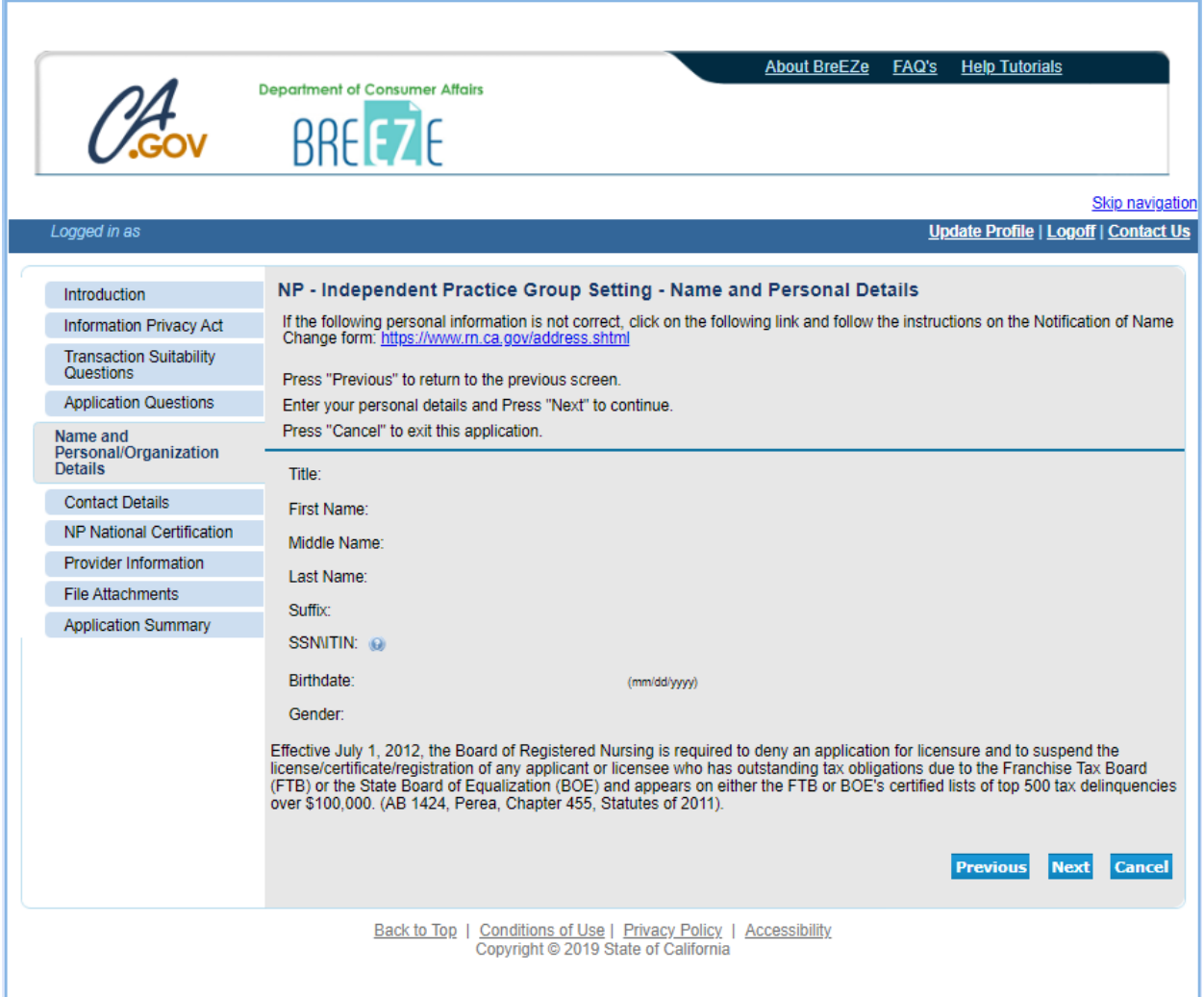

1. Verify the NP – Independent Practice Group Setting – Address Detail Summary

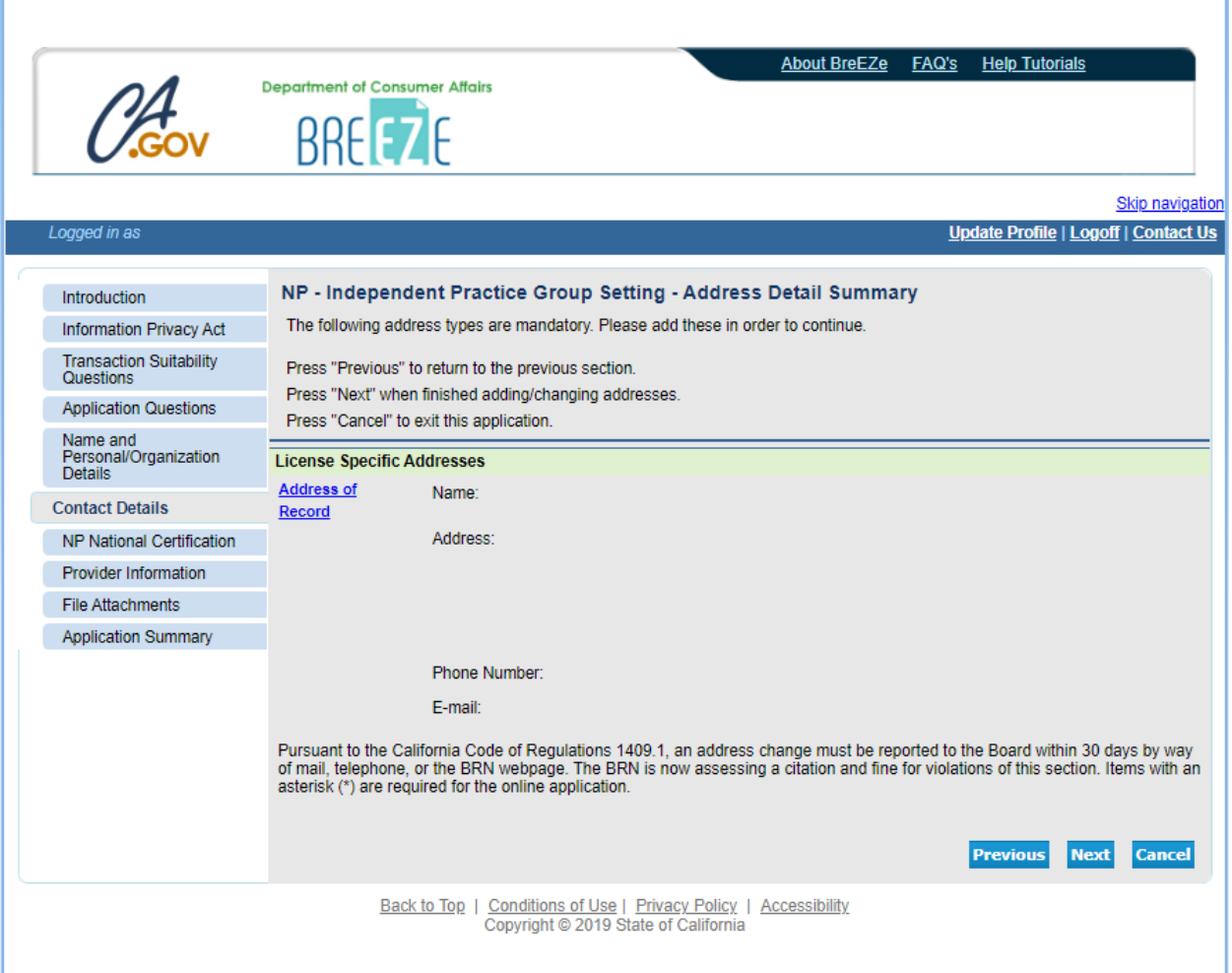

1. Read the NP – Independent Practice Group Setting – NP National Certification – Information 2. Press Add

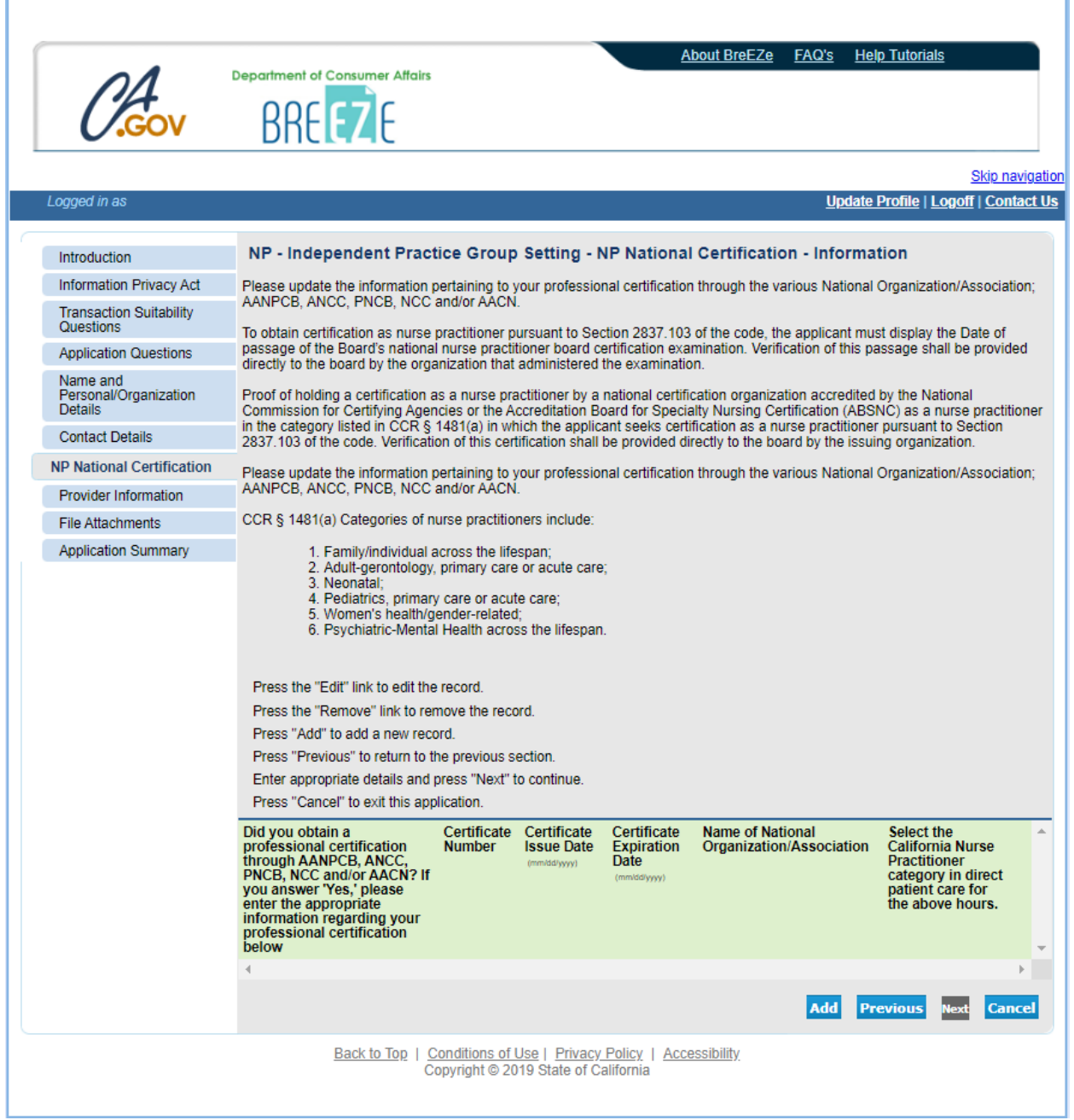

- 1. Read the NP Independent Practice Group Setting NP National Certification Add
- 2. Answer questions
- 3. If No, you cannot proceed
- 4. If Yes, see *Step 11*

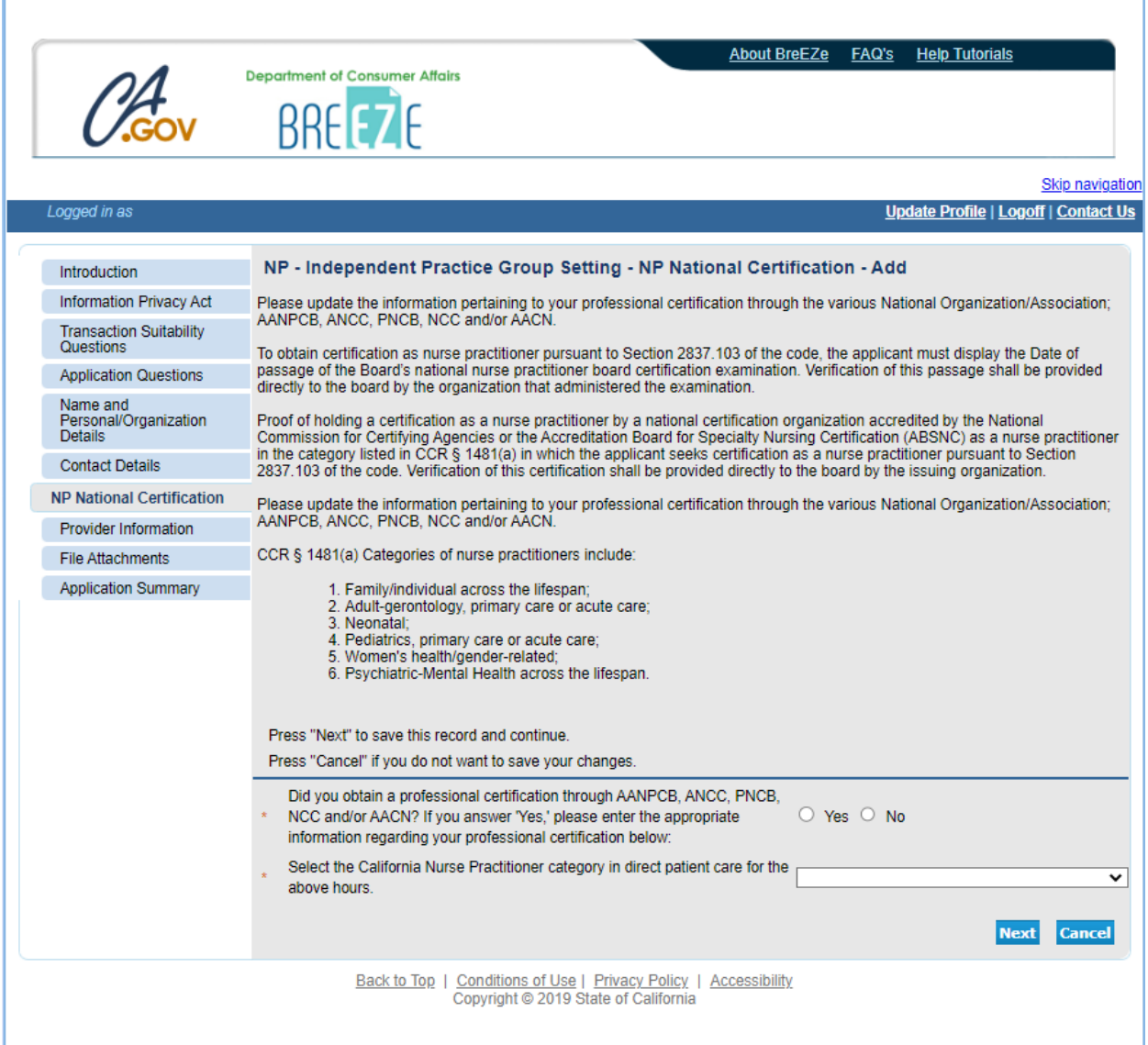

1. Answer questions (**NOTE: "Certificate Issue Date" must be your original issue date.**) 2. Press Next

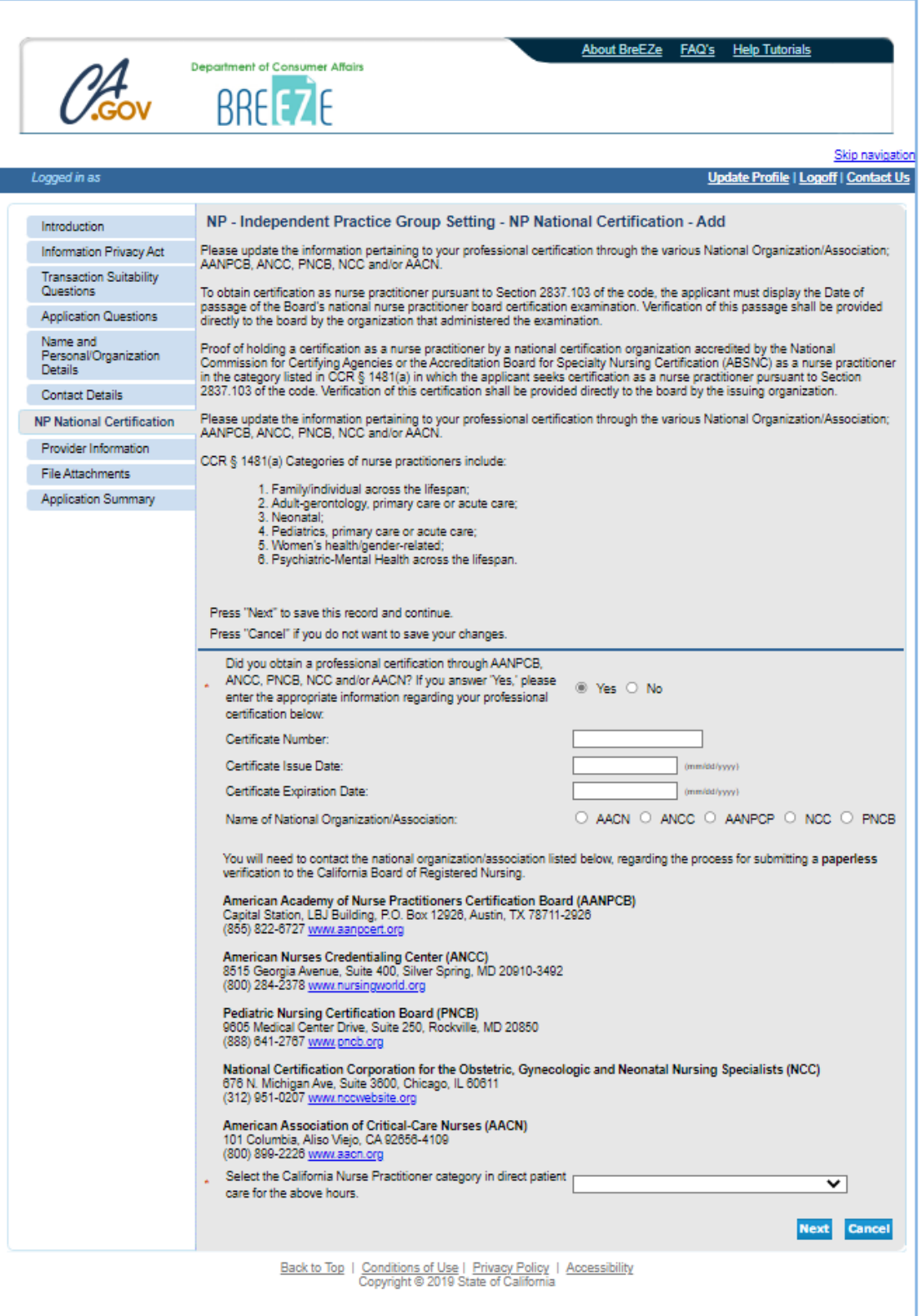

1. Verify the NP – Independent Practice Group Setting – NP National Certification – Information 2. Press Next

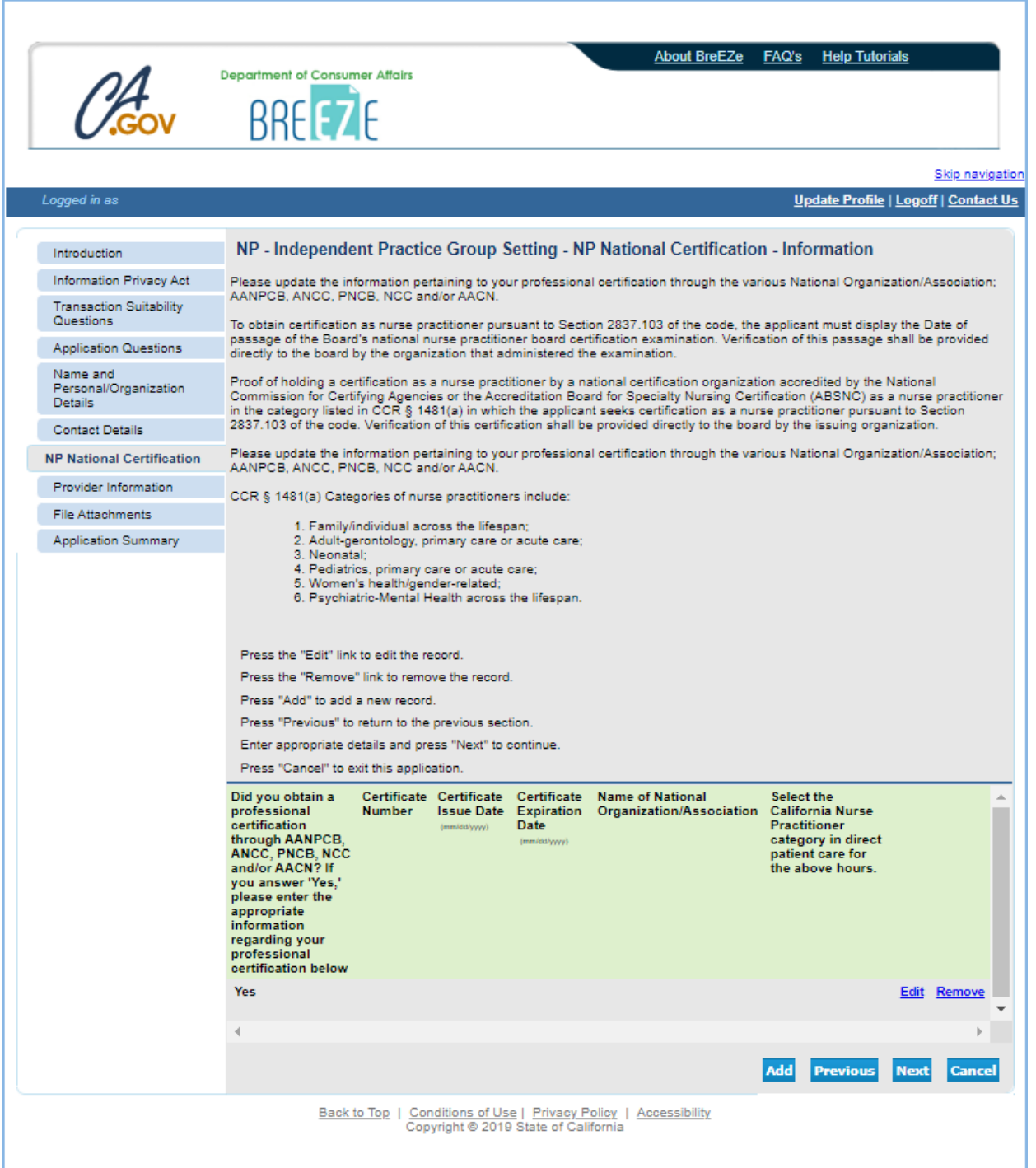

1. Read the NP – Independent Practice Group Setting – Provider Information – Information 2. Press Add

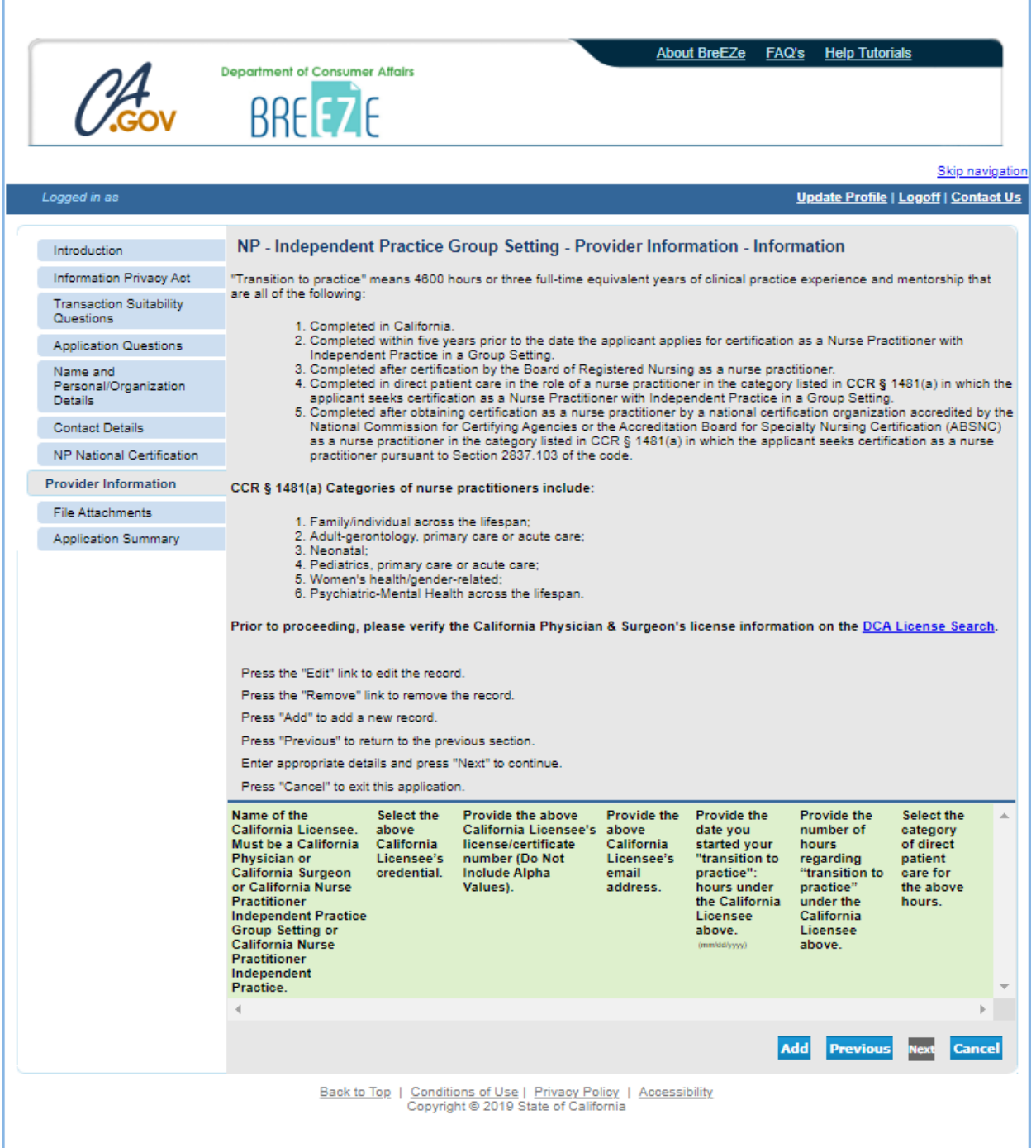

1. Read the NP – Independent Practice Group Setting – Provider Information – Add

2. Prior to proceeding, please verify the California Physician & Surgeon's information on the DCA License [Search](https://search.dca.ca.gov/) (**NOTE: The "California Licensee's credential" is the letter that immediately precedes the license number.**)

### 3. Answer questions

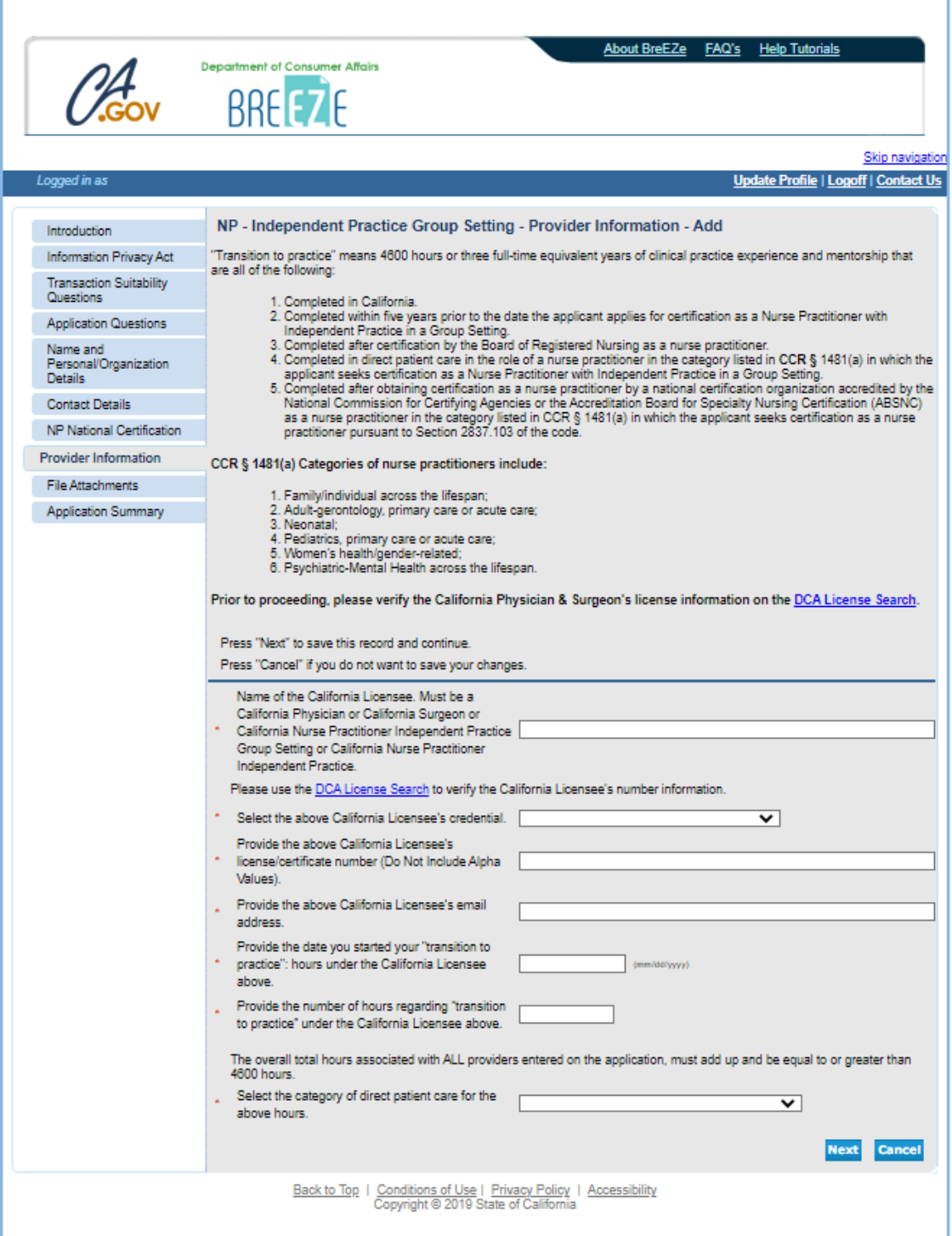

1. Verify the NP – Independent Practice Group Setting – Provider Information – Information

2. The overall total hours associated with ALL providers entered on the application, must add up and be equal to or greater than 4600 hours

3. If the total hours are less than 4600 hours, press Add to add additional hours

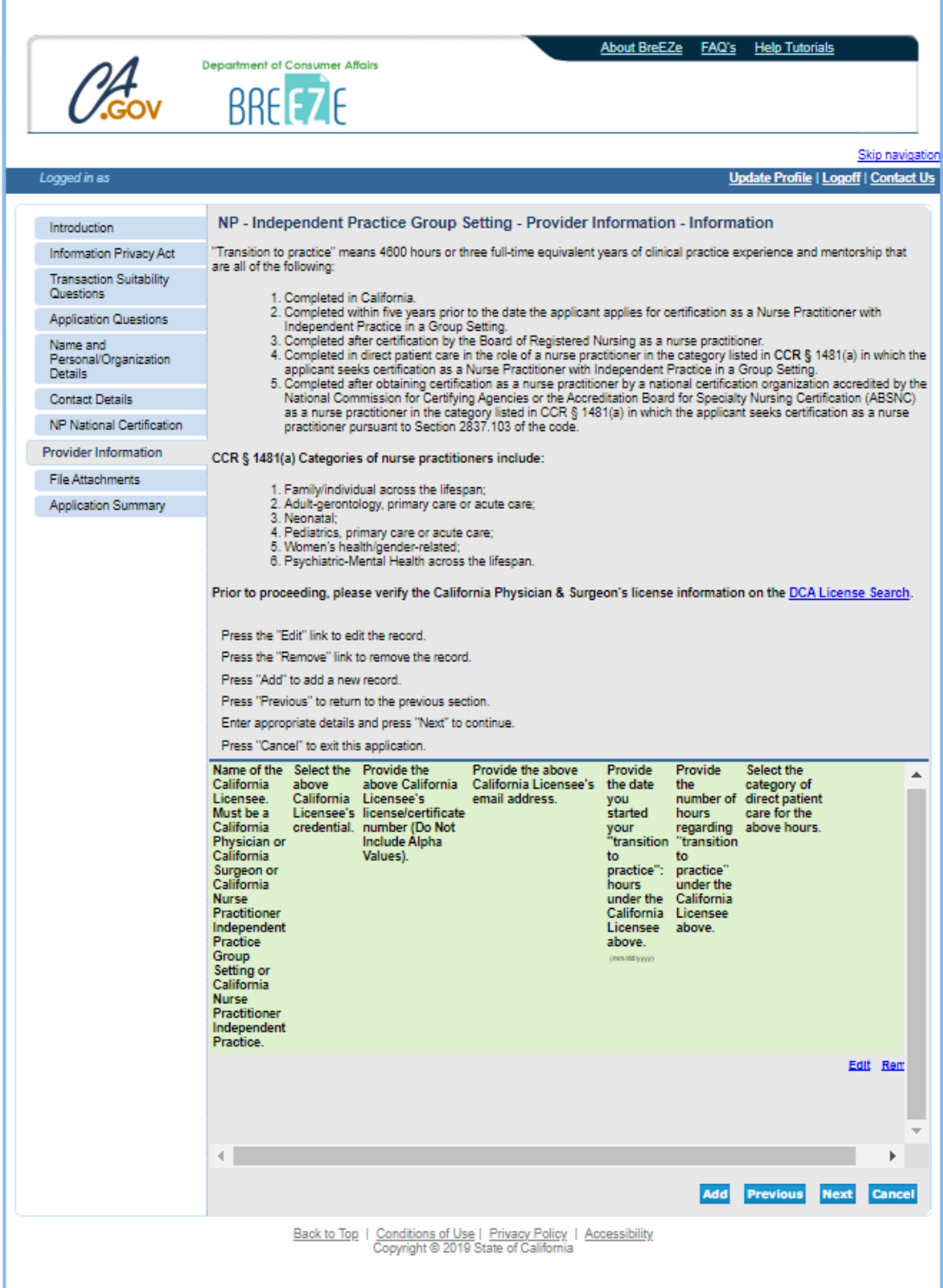

1. Read the NP – Independent Practice Group Setting – Attachments **NOTE: Do not attach any items. The attachment option does not apply to this application.** 2. Press Next

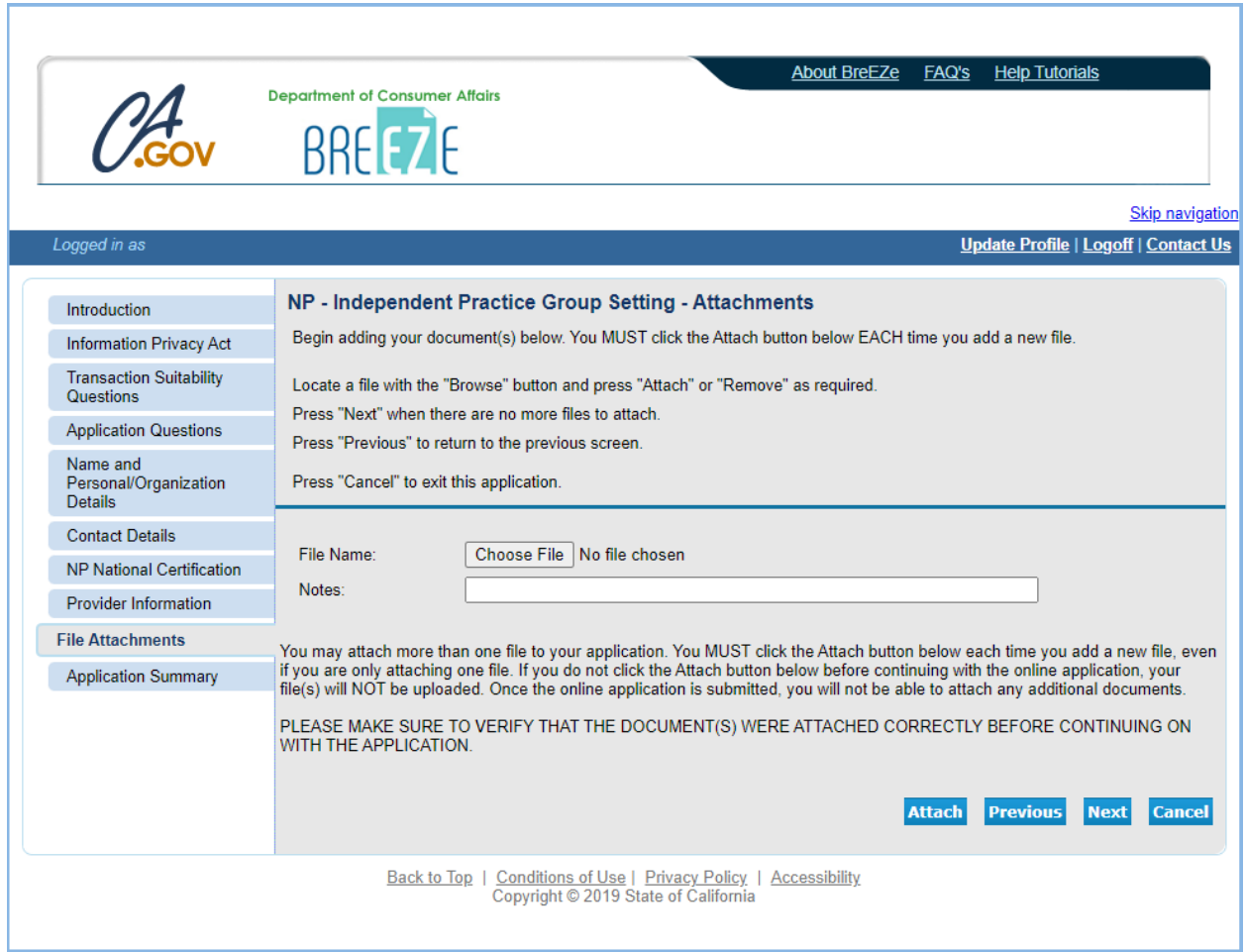

1. Verify the NP – Independent Practice Group Setting – Application Summary

2. Press Proceed to Payment to submit this application

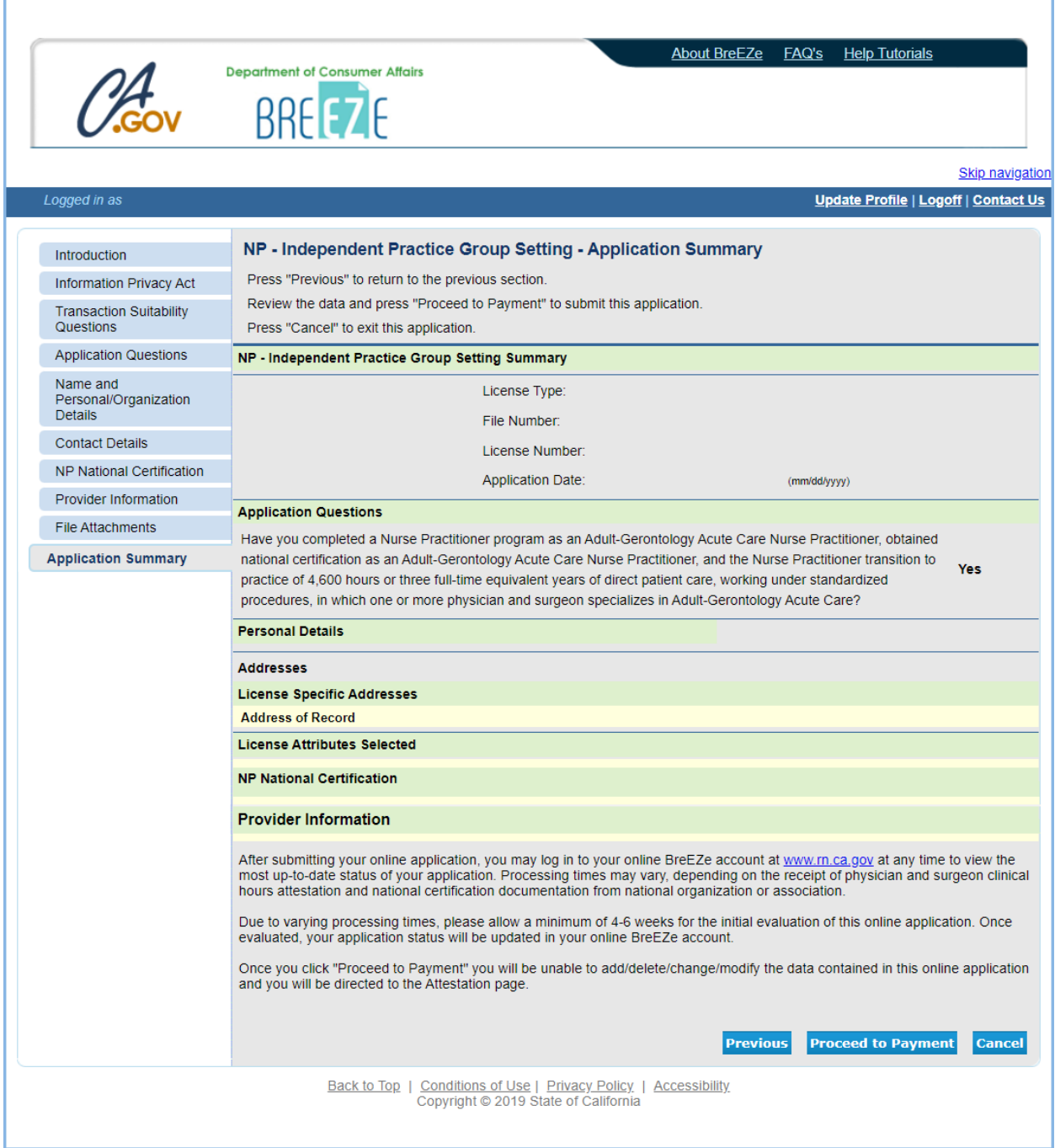

1. Read the NP – Independent Practice Group Setting – Attestation

2. Answer Yes or No to the Attestation

**NOTE: Complete the attestation by choosing the "Yes" radio button just below the "Proceed to Payment" instructions.**

3. Click the blue "Proceed to Payment" button to submit the application. No fee is due at this time.

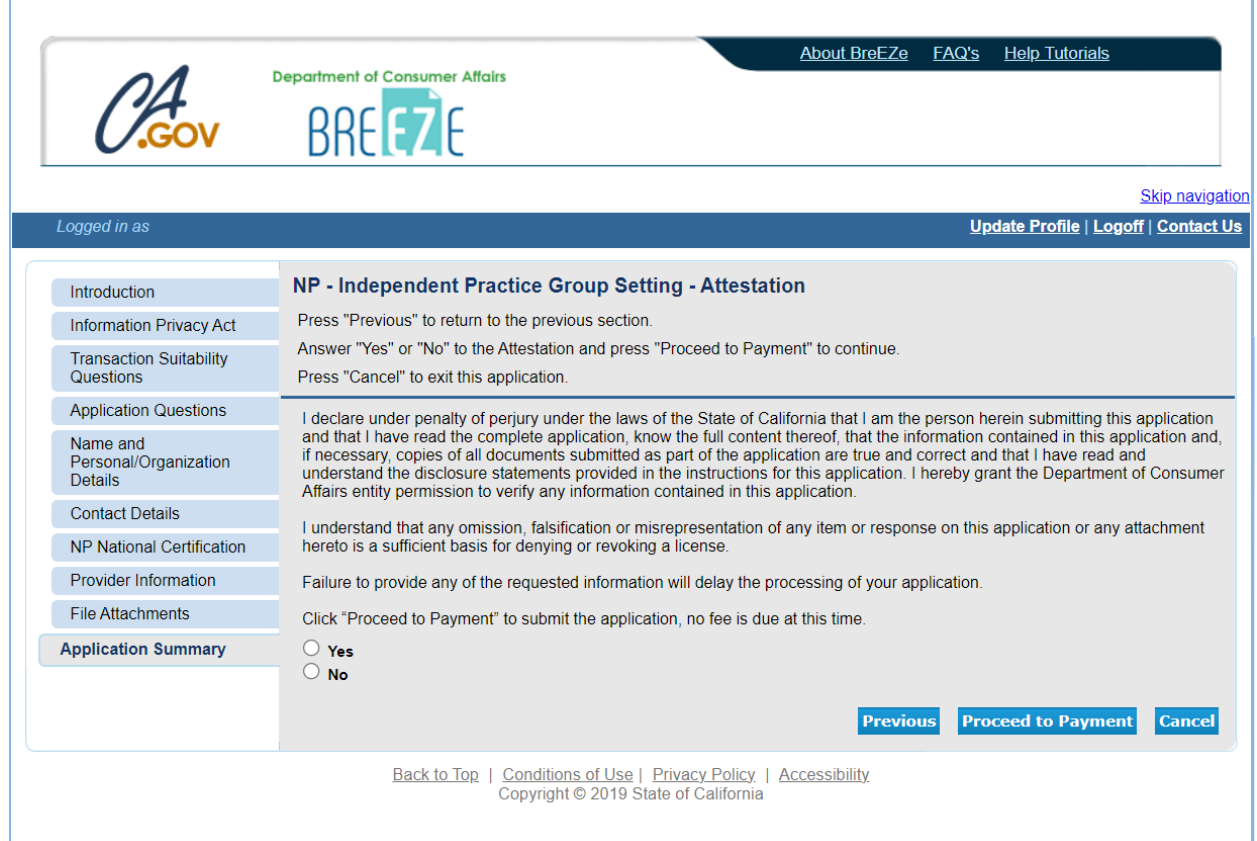

1. Application has been submitted

2. If you see "Licensee does not have proof of holding a National Certification. Verification of this Certification shall be provided directly to the Board by issuing Organization" contact your Organization regarding the process of submitting an electronic National Certification to the California Board of Registered Nursing to: [brn.aprn.edocs@dca.ca.gov](mailto:brn.aprn.edocs@dca.ca.gov)

3. "Attestation of 4600 hours are pending by Provider" this message will display for submission of application

4. Based on the information you provided for the Physician & Surgeon's attestation information, the California Board of Registered Nursing will send an email to the Physician & Surgeon(s), and you'll get a copy of the email

5. The California Board of Registered Nursing is now waiting for the Physician or Surgeon(s) to validate the provider information is accurate. Once the information has been reviewed by the Physician or Surgeon, the application will be reviewed

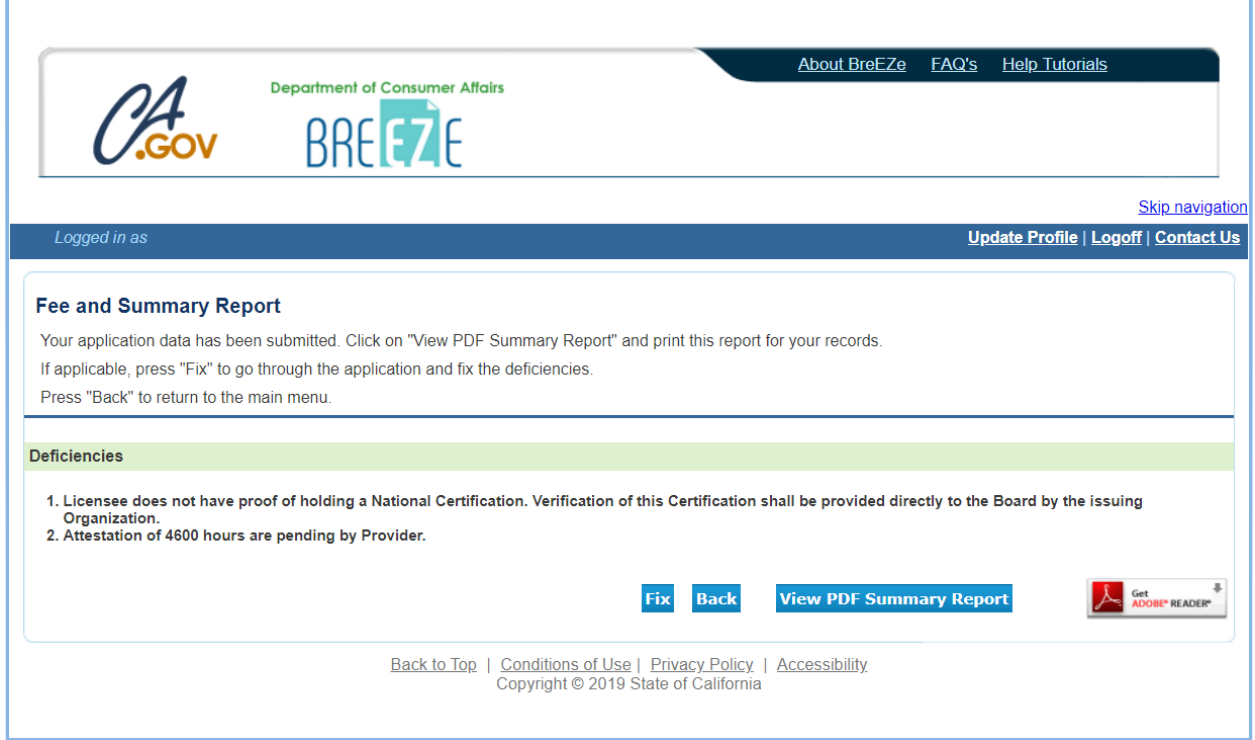

**NOTE: If you must update the provider information, please find the "Additional Nurse Practitioner Providers" option on the dropdown menu of your BreEZe Quick Start Menu.**